1. Di seguito è riportata la schermata della Home page della procedura SIUSS, da cui si accede alla nuova funzione "Controllo autocertificazioni".

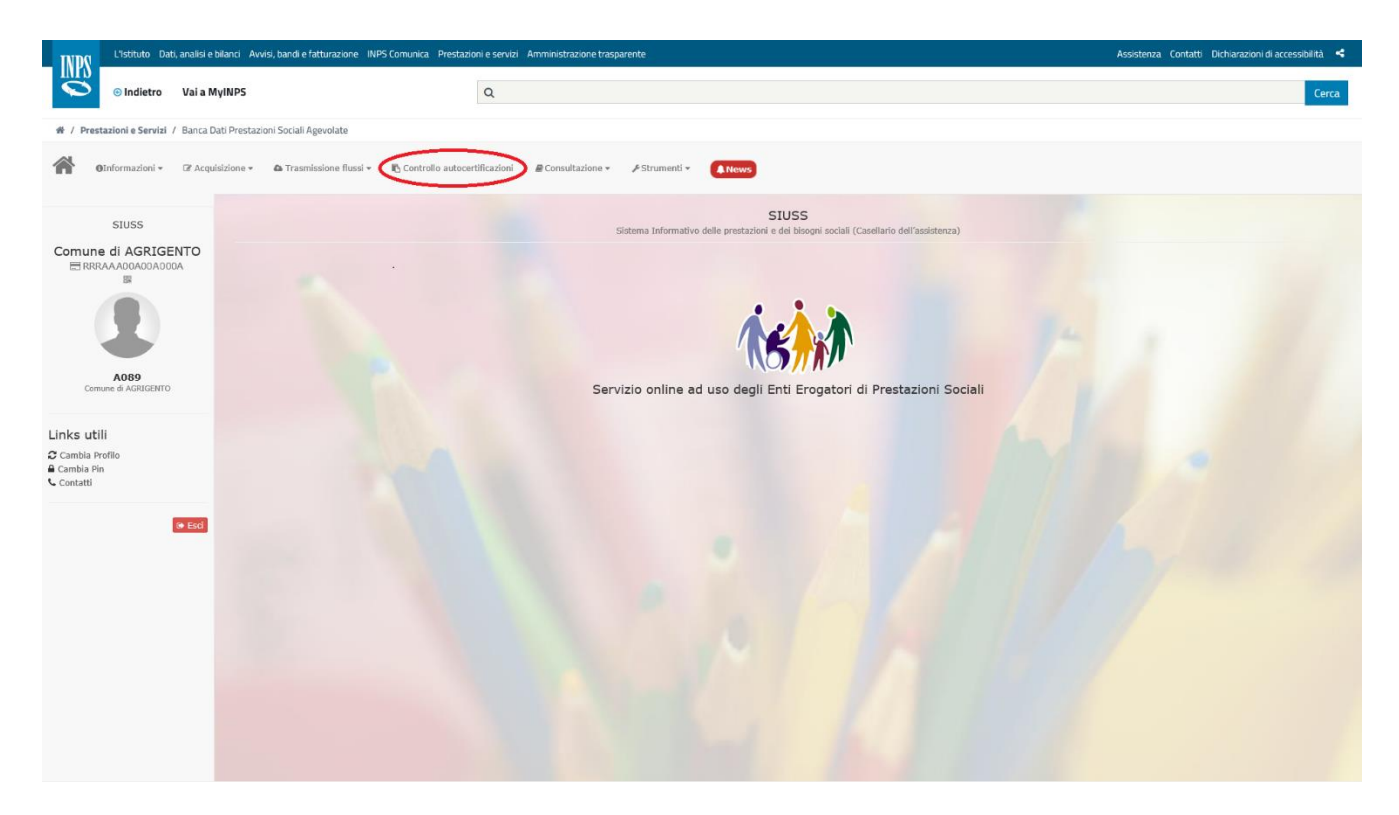

2. Per accedere alla richiesta di informazioni è necessario rilasciare alcune dichiarazioni di assunzione di responsabilità e finalità dell'accesso. In particolare, le informazioni devono riguardare un cittadino avente residenza/domicilio o dimora nel territorio di competenza dell'ente e devono servire per finalità di controllo di dati auto dichiarati dallo stesso cittadino; è richiesto il protocollo della domanda di prestazione presentata dal cittadino all'ente, la tipologia di prestazione richiesta dallo stesso cittadino e i suoi dati anagrafici (codice fiscale, nome e cognome).

Dopo aver compilato i campi richiesti cliccare su "Avanti".

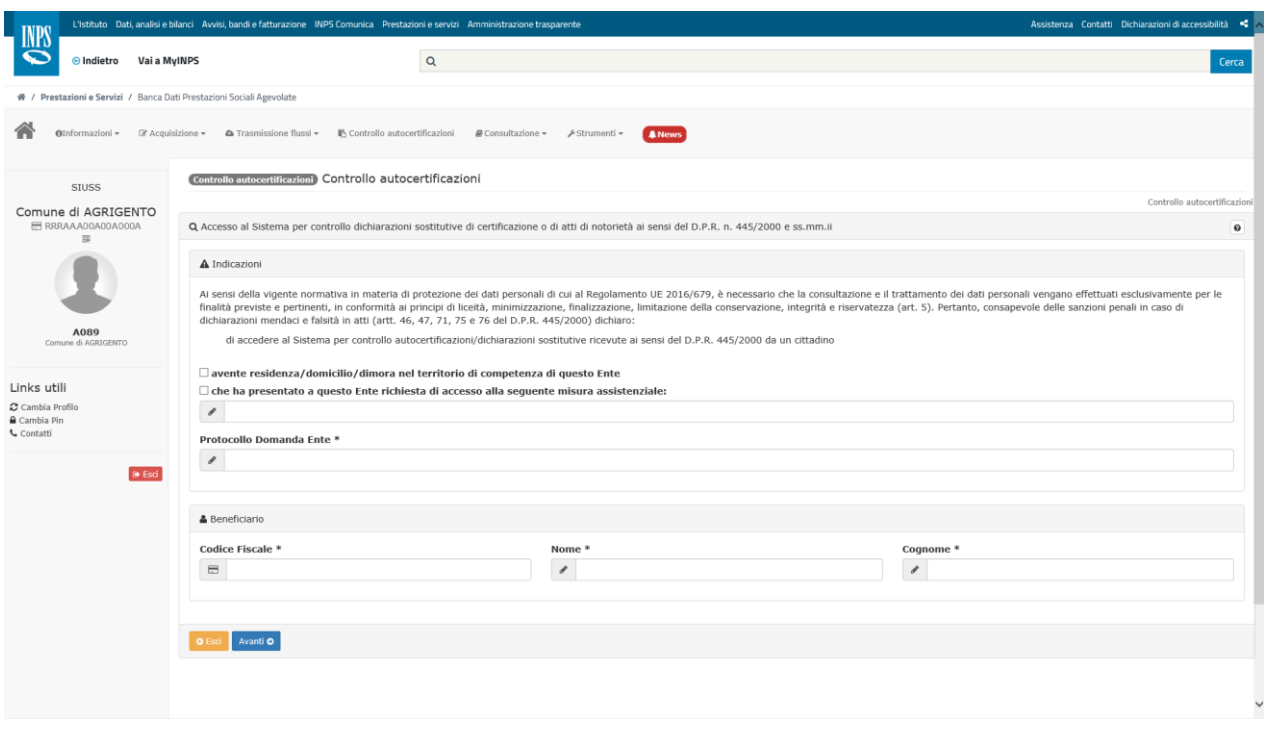

3. Nella schermata successiva il codice fiscale del cittadino è verificato dal sistema. Appaiono anche i dati identificativi dell'ente, a cui è data la possibilità di inserire o aggiungere un indirizzo e-mail (utile per eventuali contatti futuri da parte dell'Istituto). È chiesto poi all'operatore di indicare l'anno di interesse relativo ai dati da verificare e la tipologia di prestazione (da scegliere tramite menù a tendina tra quelle erogate dall'INPS). Quindi cliccare sul pulsante "Cerca".

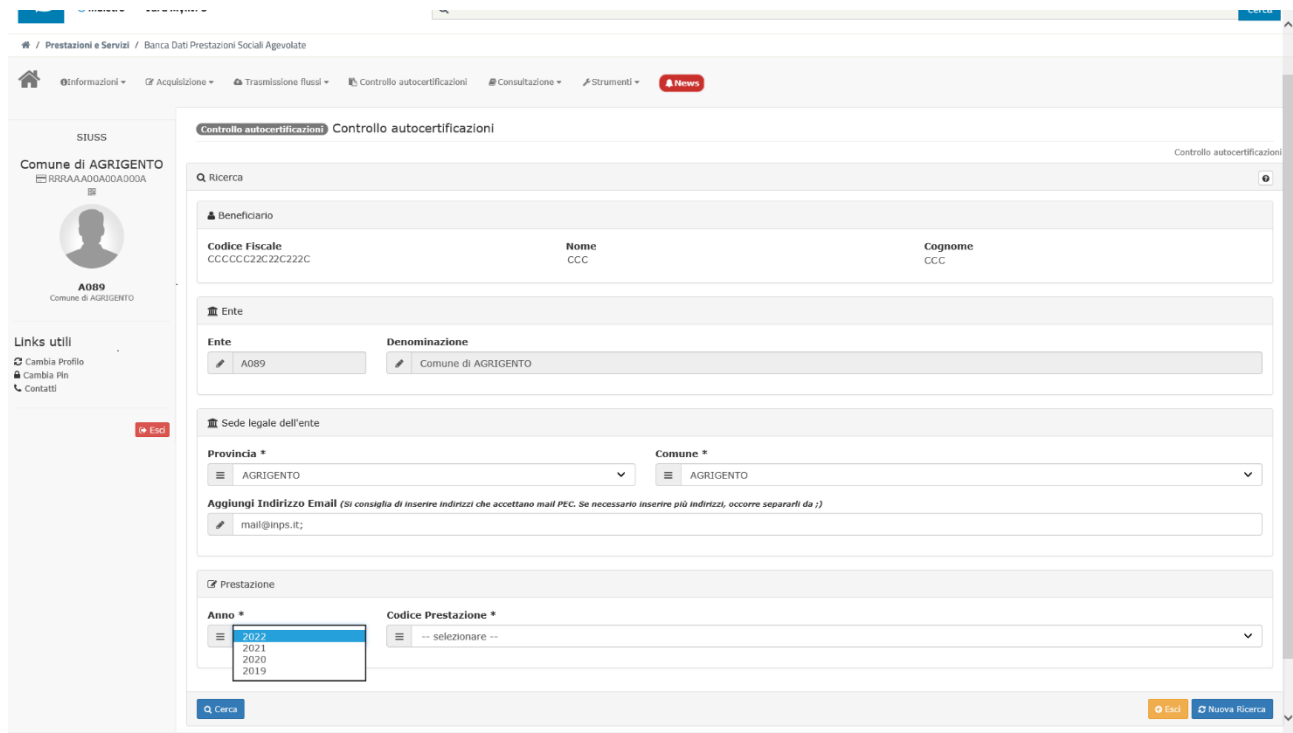

4. nella parte bassa della schermata apparirà il risultato della ricerca, che riporterà la data inizio e la data fine della prestazione richiesta e i mesi di erogazione. Solo qualora sia necessario acquisire anche l'importo della prestazione sarà necessario cliccare sul pulsante "Dettaglio"

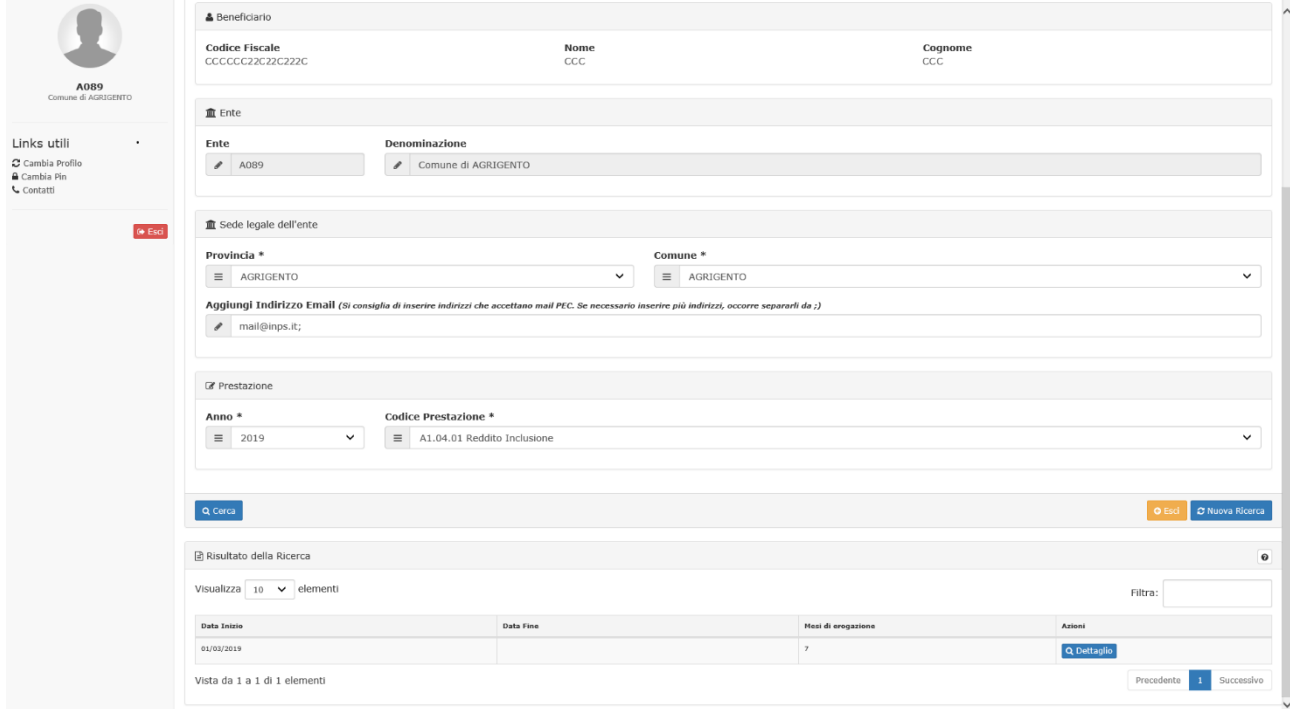

5. L'operatore dell'ente dovrà, in tal caso, dichiarare obbligatoriamente la necessità di visualizzare l'importo della prestazione e spuntare una delle relative motivazioni, cliccando sulle apposite caselle. Dovrà poi cliccare su "Visualizza importo".

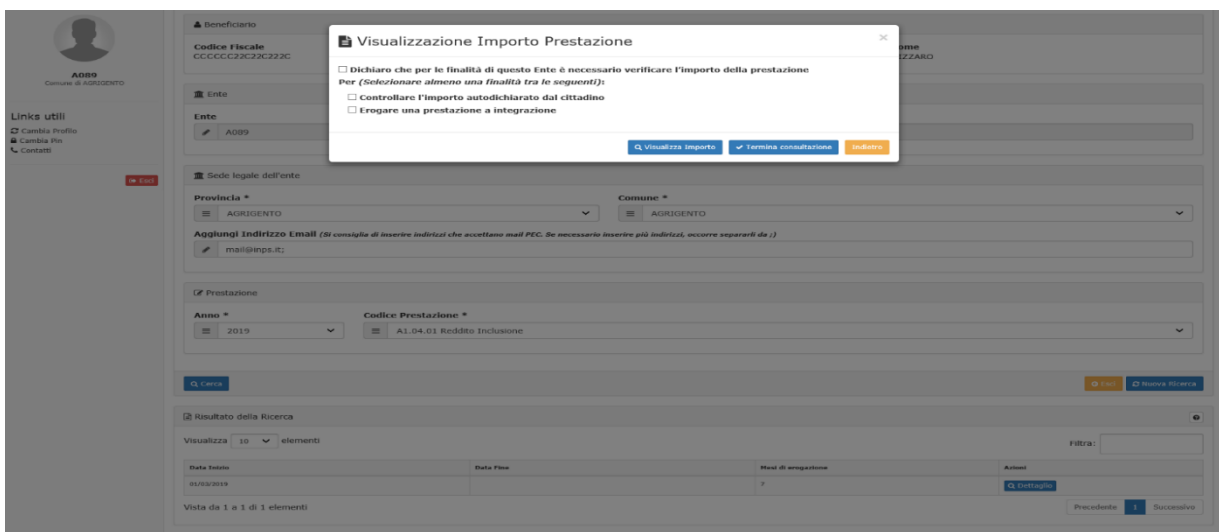

6. A questo punto sarà fornito tutto il dettaglio dei dati della prestazione richiesta comprensivi dell'importo.

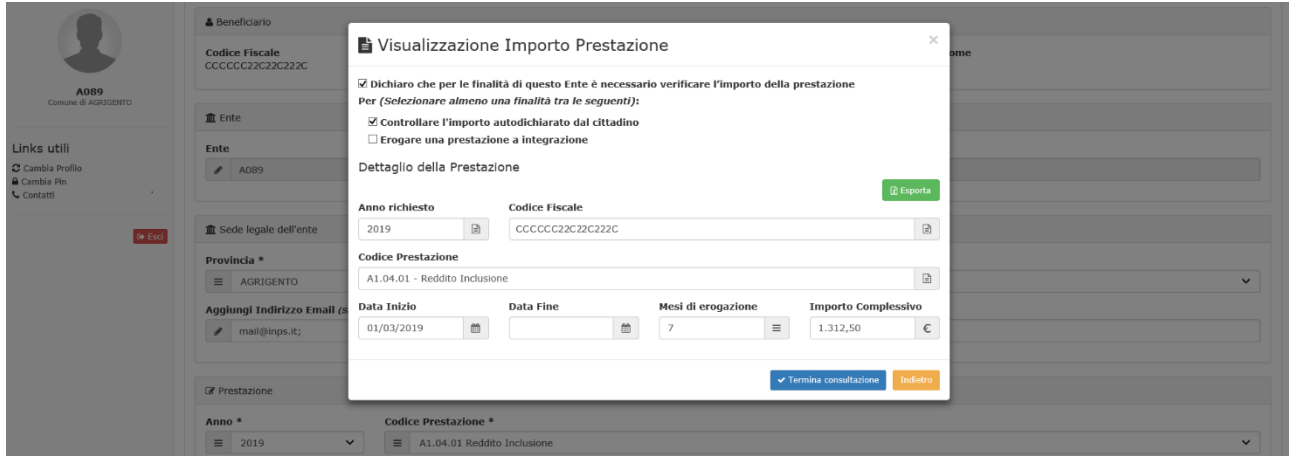

Si segnala che per il Reddito di cittadinanza (A7.01) e per la Pensione di cittadinanza (A7.02) l'anno richiesto corrisponde all'anno di erogazione dei pagamenti (cassa), mentre le date "da…a" indicano il periodo di competenza della prestazione.

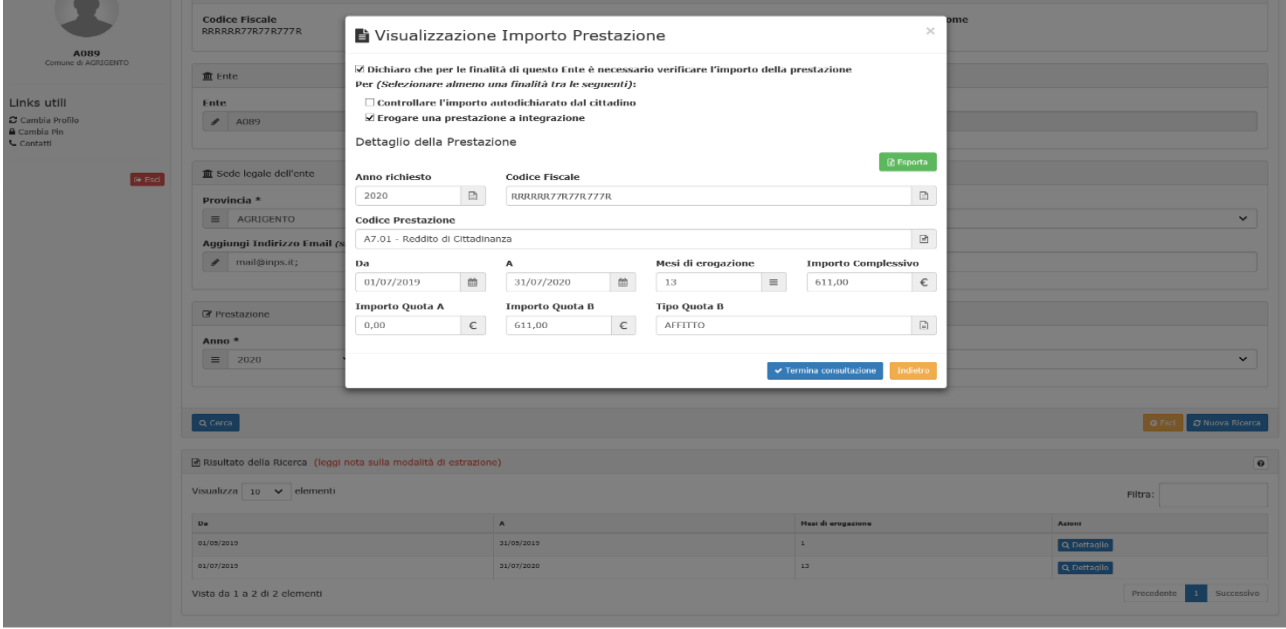

7. A questo punto sarà possibile effettuare una nuova ricerca (cliccando sull'apposito tasto in basso a destra nella schermata) oppure uscire dalla funzione.

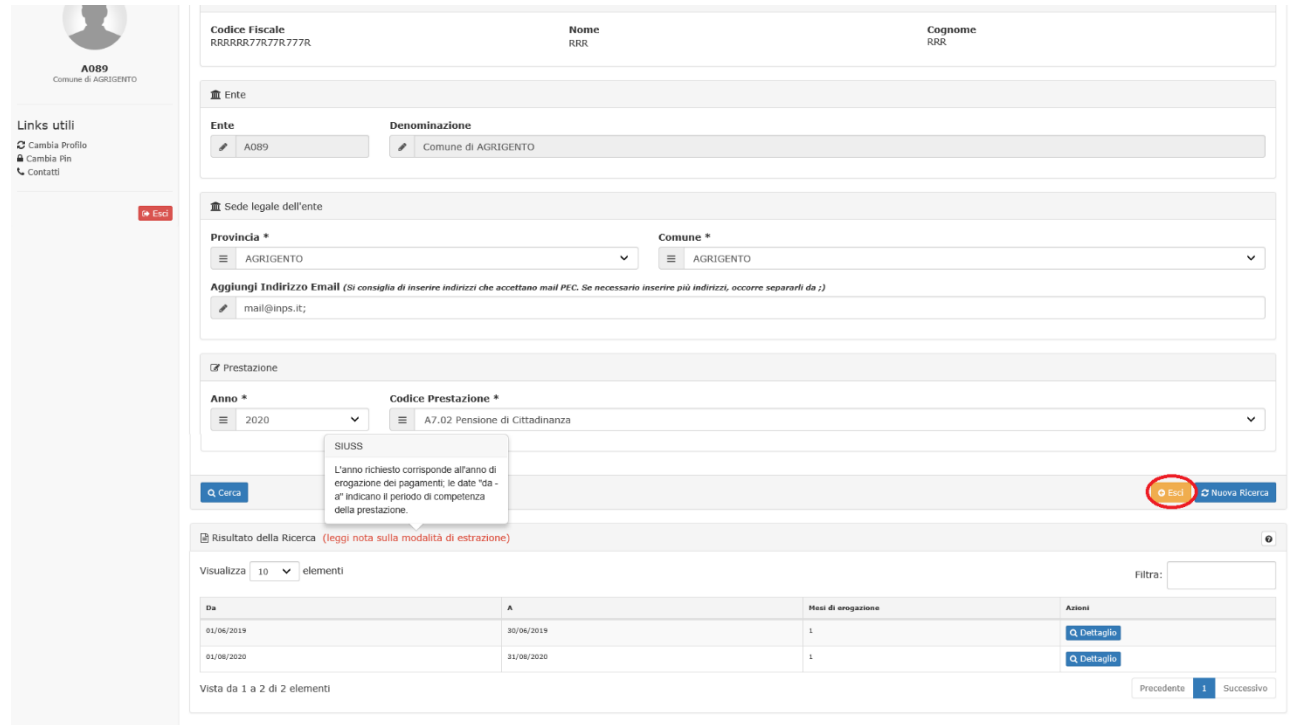

8. Terminate tutte le ricerche, cliccato il pulsante "Esci" apparirà la seguente finestra, nella quale sarà richiesto di spuntare le seguenti dichiarazioni.

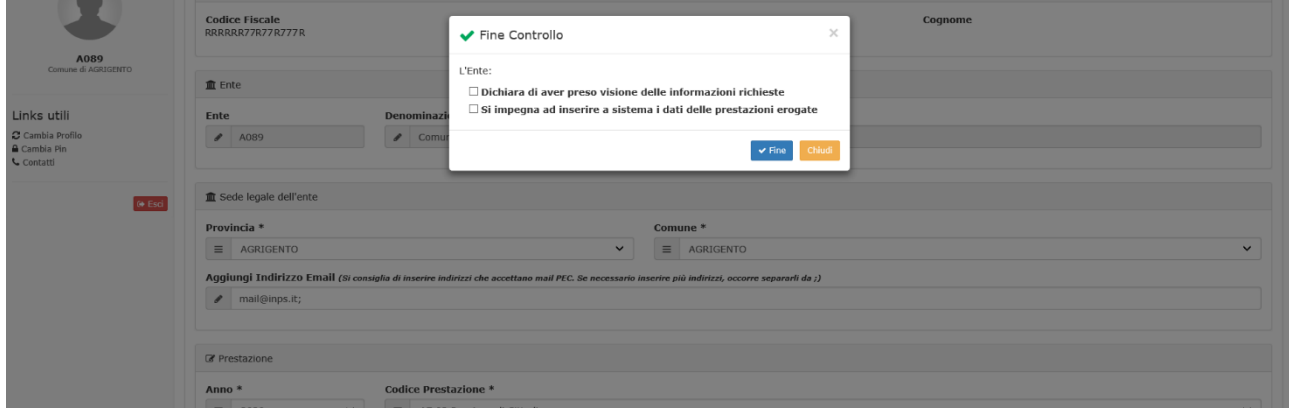